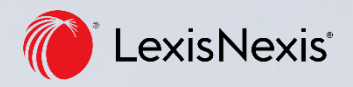

# **Lexis<sup>®</sup>Library** international content 操作マニュアル

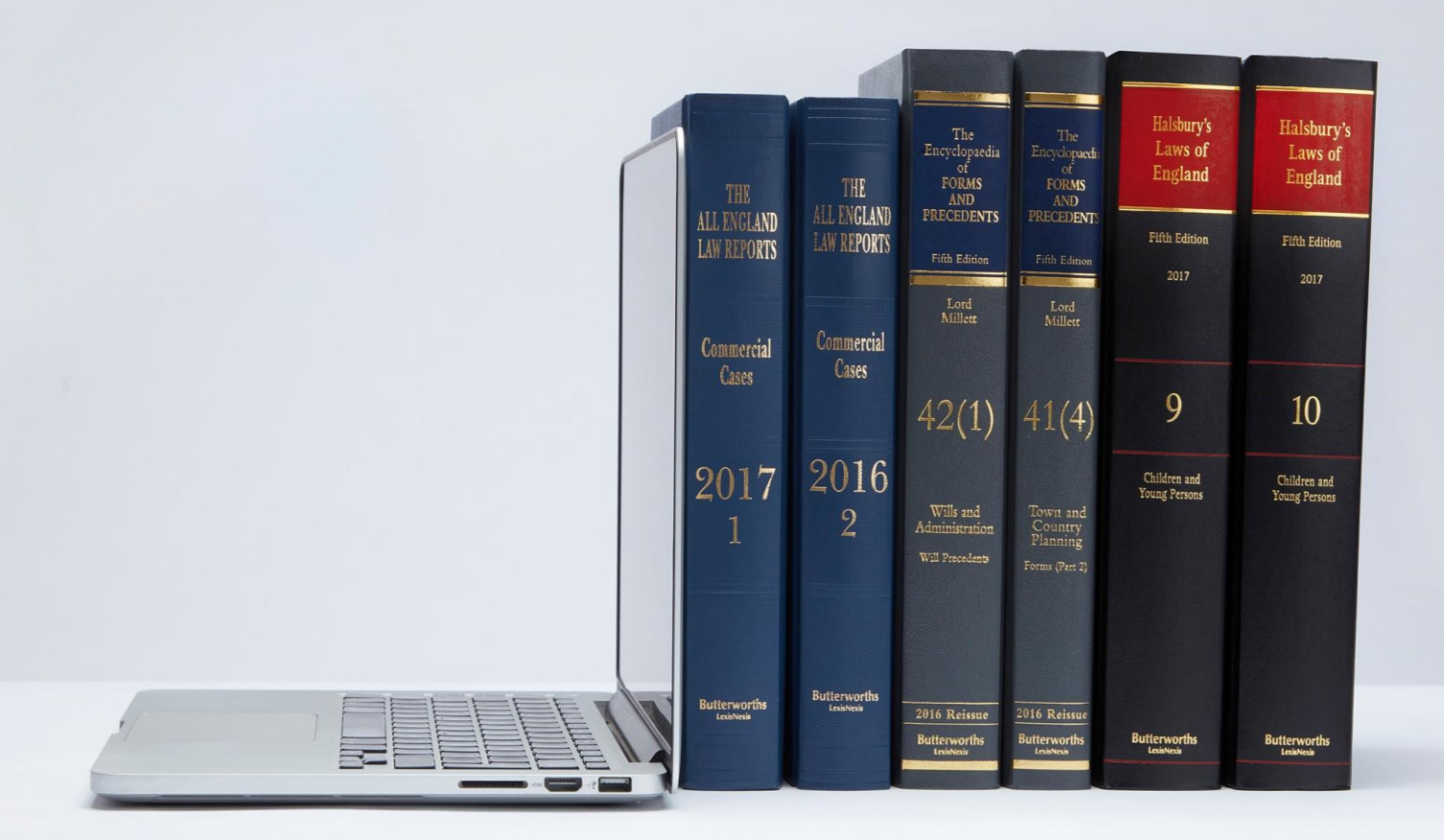

**Lexis® Library international content** 操作マニュアル M190820001JPN レクシスネクシス・ジャパン株式会社 東京都港区東麻布 1-9-15 東麻布一丁目ビル | URL : **www.lexisnexis.jp**

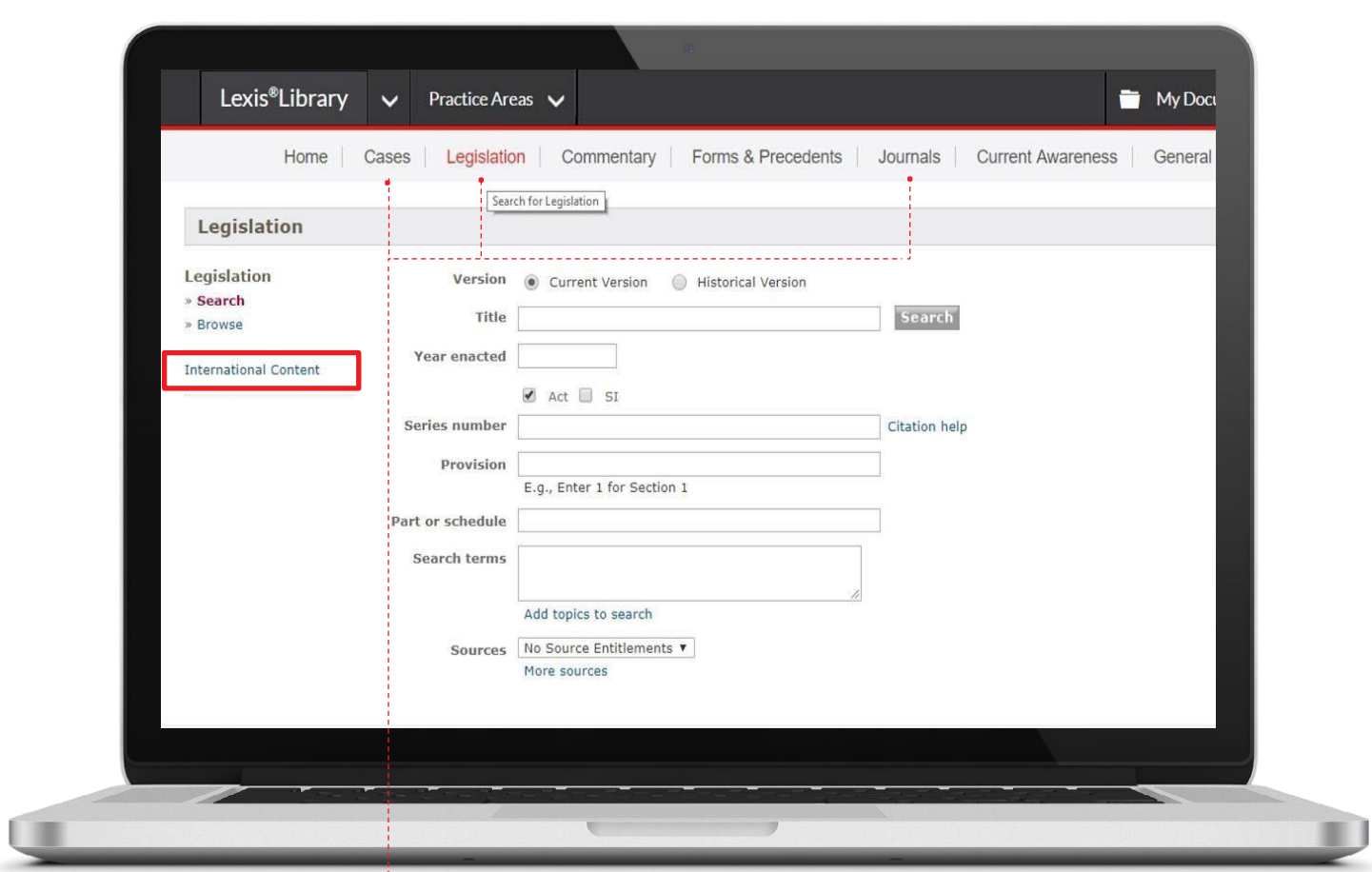

## **Lexis® Library International** へのアクセス方法

検索フォーム切り替えタブから Cases| Legislation | Journals を選択し、 左 MENU から[International Content]を選択 ※検索フォーム切り替えタブの Sources を選択し、下位 MENU から[International Content]を選択することも可

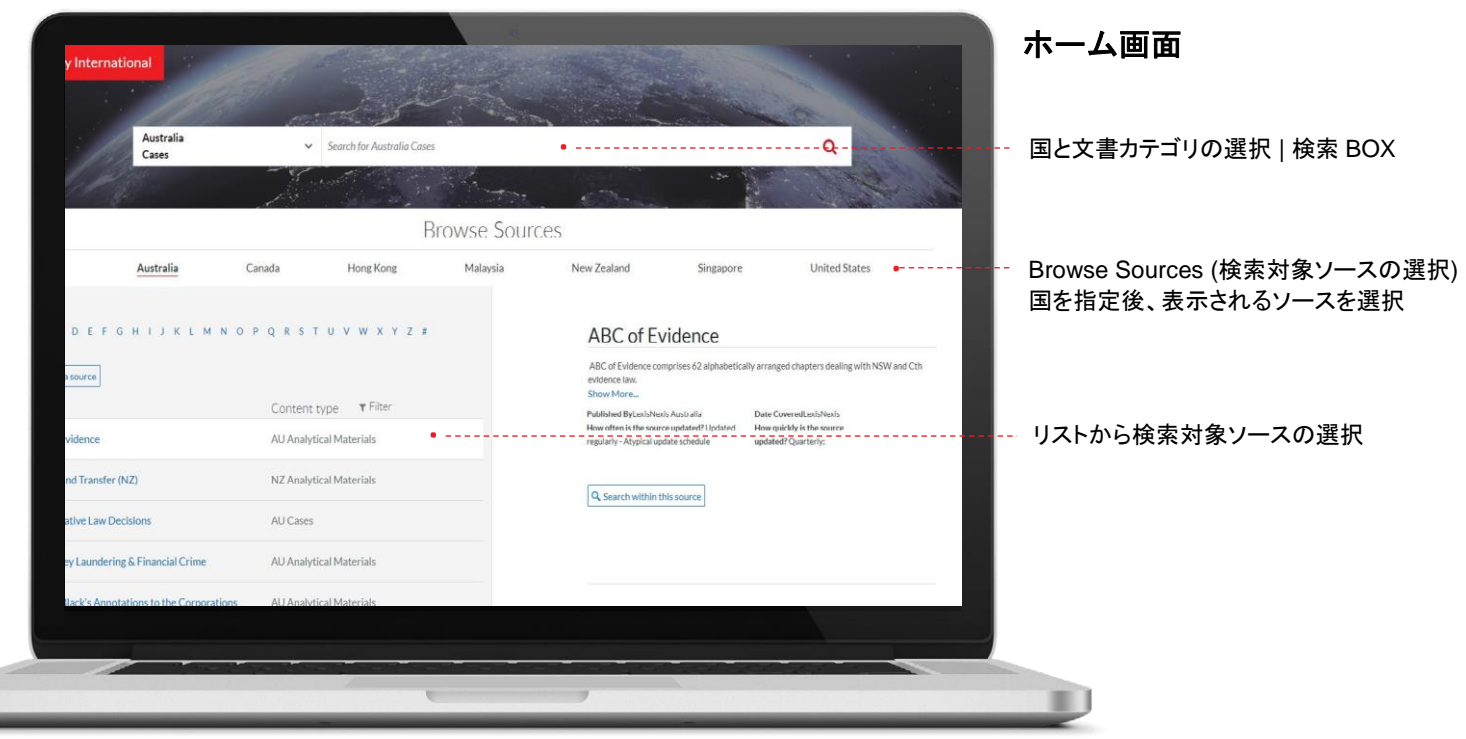

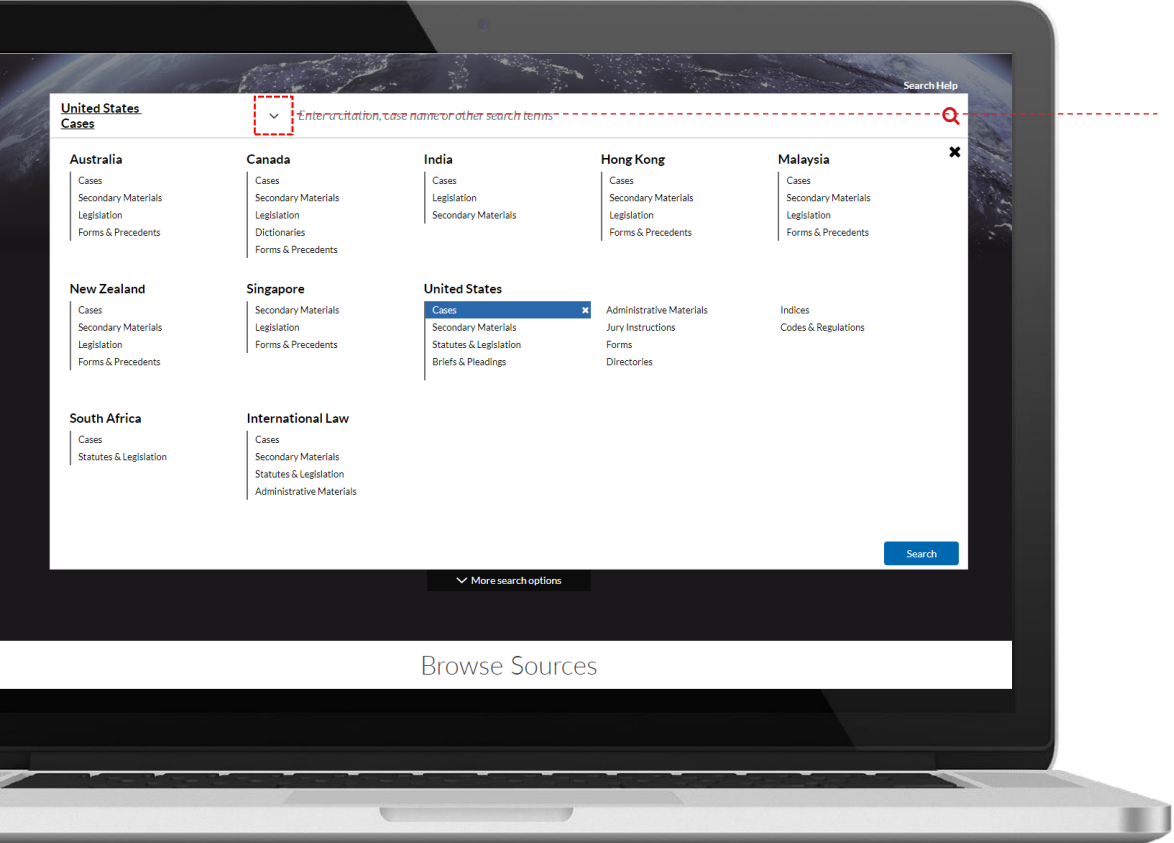

#### 検索 **BOX**

検索 BOX 横の プルダウンをクリックして 検索対象とする 国と文書カテゴリを選択 ※複数選択可

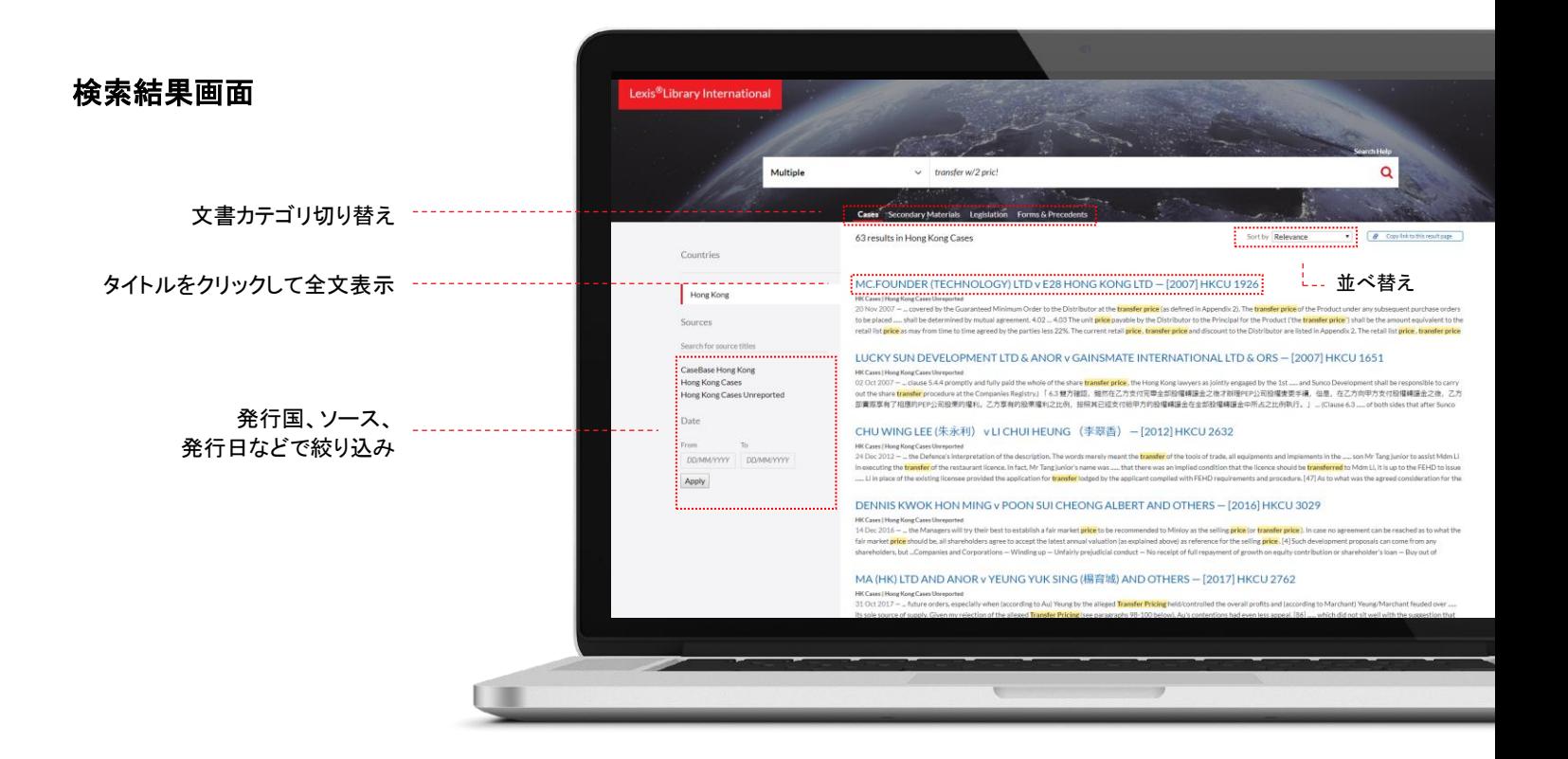

### **Browse Sources**

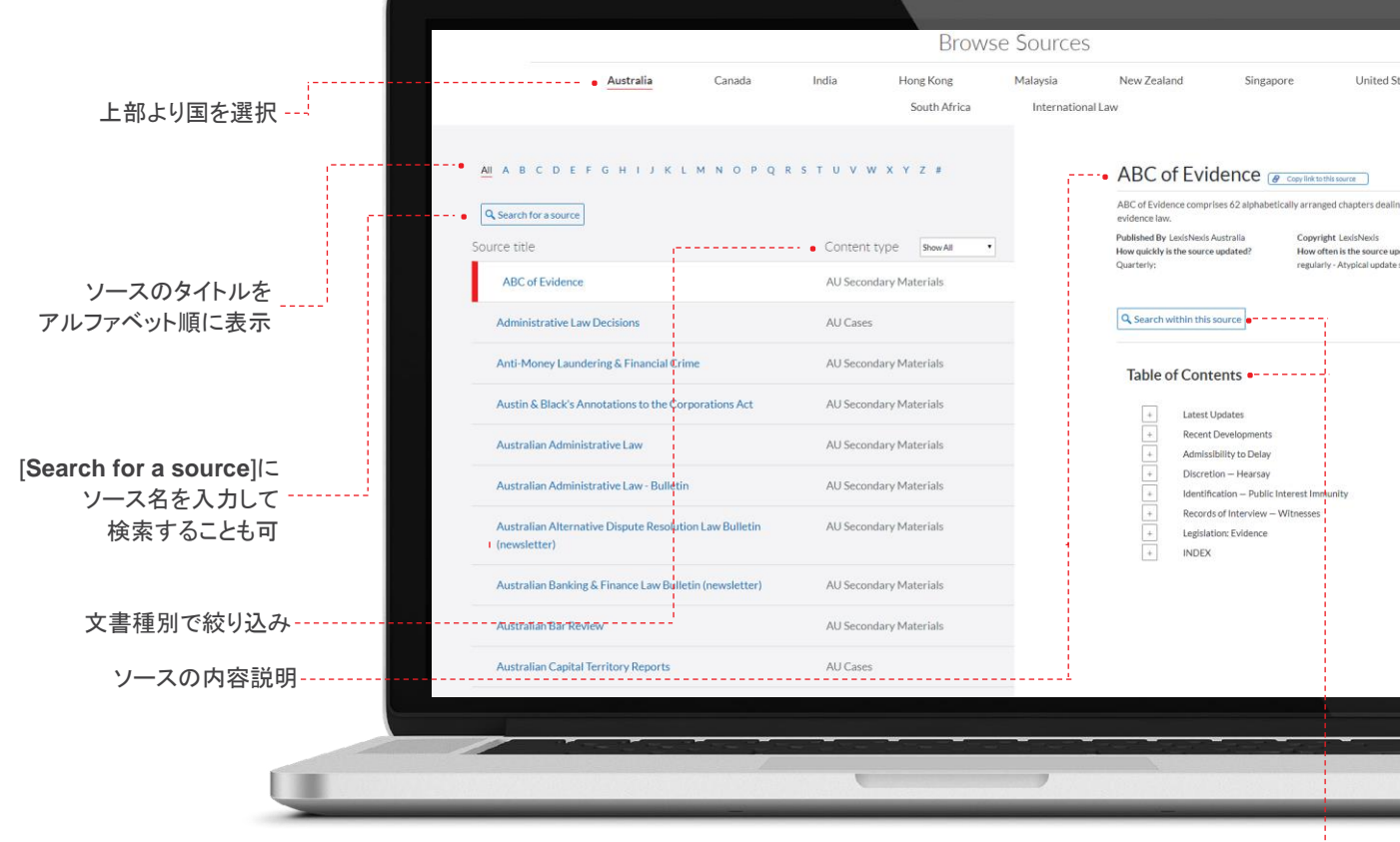

#### 選択したソースから検索する方法

- ① [Search within this source]に検索語を入力<br>② [Table of Contents]の+マークをクリックして
- ② [Table of Contents]の+マークをクリックして目次を展開

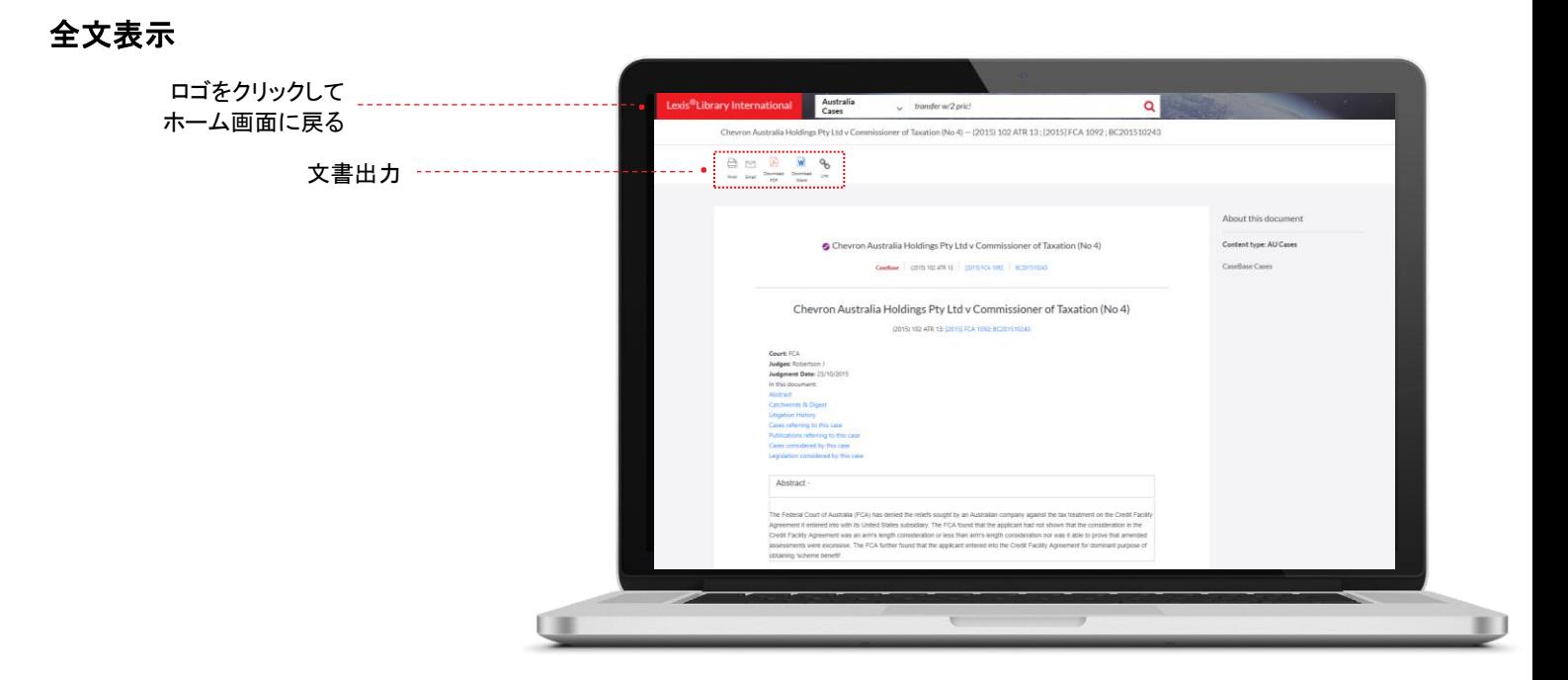

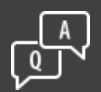

ご不明な点は、 どうぞお気軽にカスタマーサポートへご連絡ください (月~金 9:30-18:00)

電話 **03-5561-3554** メール **support.jp@lexisnexis.com**